**Multimedia**

## Buch, Link, App

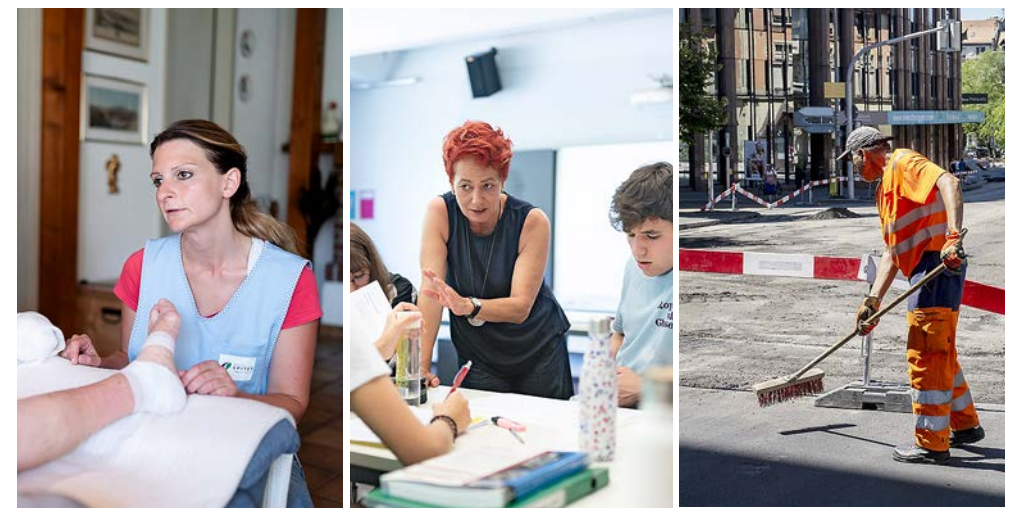

**Geldmangel:** Gesundheit, Bildung und öffentliche Infrastruktur brauchen mehr Mittel

### **BUCH**

# **Geld für alle statt für wenige**

In seinem neuen Buch «Die monetäre Maschine» fordert der deutsche Wirtschaftssoziologe Aaron Sahr die Entmachtung der Banken und die «Vergesellschaftung» des Geldes.

ie Teuerung frisst das Ersparte weg, Rentenvermögen schmelzen wie Schnee an der Sonne. Hätte Aaron Sahr ein Musikalbum geschrieben – es wäre der perfekte Soundtrack zur aktuellen Inflationskrise. Auf über 440 Seiten beschreibt der deutsche Wirtschaftssoziologe in seinem neuen Buch «Die monetäre Maschine», wie die globalen Geldvorräte in den vergangenen Jahrzehnten schneller wuchsen als die Wirtschaft und welche Mechanismen zur Geldvernichtung führen.

Aus seiner Sicht profitierten vor allem Spekulanten von der bisherigen Freiheit privater Banken, Geld zu schöpfen – etwa durch die Vergabe von Krediten. Das Geld landet nicht dort, wo es gebraucht wird: nämlich in der Realwirtschaft, wo es Arbeitsplätze schafft, oder bei der öffentlichen Hand. Dem Staat mangelt es an Geld für den Ausbau des Gesundheitssystems, für neue digitale Infrastrukturen und für die Vorbereitung auf den Klimawandel.

(EYSTONE (3) KEYSTONE (3)

Sahr ist ein Provokateur. Kompromisslos seziert er die unter der Mehrheit der Öko-

nomen vorherrschende Meinung, dass Geld ein «blosses Tauschmittel» sei. Für den Autor ist Geld «nicht unschuldig und neutral, sondern im Kern politisch» – mit fatalen Folgen für die Gesellschaft: «Privatisiert» und dem staatlichen Zugriff entzogen, produziere Geld Reichtum für wenige statt Wohlstand für alle, schreibt Sahr. Sein Fazit: Die Geldflüsse müssten wie Strom oder Wasser als Teil der öffentlichen Infrastruktur betrachtet und zugunsten der unterfinanzierten Sozial- und Gesundheitssysteme «vergesellschaftet» und staatlich gelenkt werden.

Ein kühne Idee, die offenlässt, wie eine politisch gesteuerte Geldschöpfung konkret umgesetzt werden kann. Dennoch birgt das Buch einige lehrreiche und inspirierende Lesemomente. *Remo Leupin*

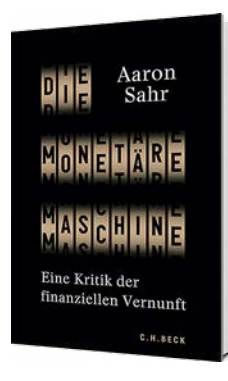

*Aaron Sahr, «Die monetäre Maschine. Eine Kritik der finanziellen Vernunft», C.H. Beck, München 2022, 447 Seiten, ca. 43 Franken*

#### **LINK**

## **Plattform für Wirtschaft**

Dievolkswirtschaft.ch

Die Plattform des Staatssekretariats für Wirtschaft bietet regelmässig aktualisierte Beiträge zu Arbeitsmarkt, Konjunktur, Börsengeschehen und wirtschaftspolitischen Themen. Vier Mal pro Jahr erscheint ein gedrucktes Magazin mit ausgewählten Beiträgen. *leu*

#### **APP**

# **Notfall-Tipps auf dem Handy**

Erste Hilfe des SRK

Die App des Schweizerischen Roten Kreuzes (SRK) ist übersichtlich gestaltet und besticht durch präzise Beschreibungen: Innert Sekunden findet man Hinweise zu allen wichtigen Unfallthemen wie zum Beispiel Blutstillung, Behandlung von Verbrennungen oder lebensrettende Massnahmen bei einem Herzinfarkt. Kostenlos für iOSund Android-Geräte. *leu*

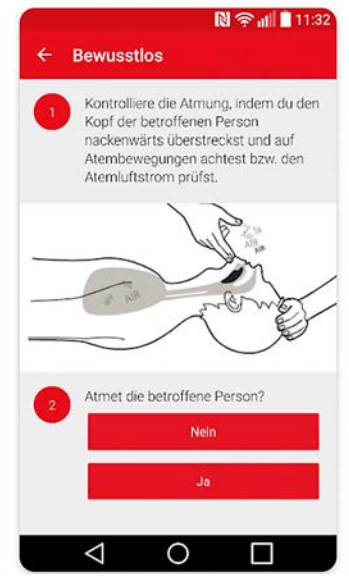

**Notfall-App:** Rascher Rat in medizinischen Notfällen

#### **COMPUTER**

# **So schützt man die Festplatte vor Datendie**

Auf der Festplatte des Computers sind Texte, Bilder oder Passwörter gespeichert. Diese Dateien sollte man verschlüsseln, um sie vor dem Zugriff Dritter zu schützen.

**Verträge, Passwörter,<br>
private Fotos: Die meis-<br>
speichern Daten, die nicht für** private Fotos: Die meisten Computerbesitzer andere gedacht sind. Wird ein Gerät gestohlen, haben die Diebe Zugriff auf alle Informationen. Man sollte deshalb die Festplattenverschlüsselung einschalten. Das funktioniert so:

**Apple:** Am einfachsten ist die Verschlüsselung bei Apple--Computern. Als Erstes ein Backup erstellen. Zum Einschalten am oberen linken Bildschirmrand aufs Apfel-Symbol und dann auf «Systemeinstellungen» klicken. Den Knopf «Sicherheit & Datenschutz» drücken. Das Schlosssymbol am unteren linken Fensterrand durch Eingabe des Passworts entsperren und oben «FileVault» anwählen. Sind weitere Benutzerkonten auf dem Computer gespeichert, «Benutzer aktivieren …» wählen und die Passwörter eingeben.

Nun kann man die Methode zum Entsperren der Festplatte und zum Zurücksetzen des Passworts auswählen, falls man einmal das Passwort vergessen sollte. Auf «Wiederherstellungsschlüssel erstellen und meinen iCloud-Account nicht verwenden» und «Fortfahren» klicken. Unbedingt den Schlüssel notieren und an einem sicheren Ort aufbewahren. Der Computer

verschlüsselt die Festplatte nun im Hintergrund und kann normal verwendet werden.

**Windows:** Beim normalen Windows-Computer kann man die Festplattenverschlüsselung nicht immer mit eingebauten Werkzeugen durchführen. Grund: Windows gibts in diversen Versionen: Home, Pro, Enterprise, Education und Pro Education. Am weitesten verbreitet ist die Home-Version. Diese kann die Daten auf der Festplatte nicht verschlüsseln. Als Erstes sollte man darum nachschauen, welche Version man verwendet. Dafür am unteren linken Bildschirmrand das Windows- und dann das Zahnradsymbol anwählen. Anschliessend auf «System» klicken und in der linken Spalte «Info» anwählen. Unter dem Titel «Windows Spezifikationen» in der Zeile «Edition» steht die Windows-Version.

**Windows Home:** Es gibt zwei Möglichkeiten, seine Daten mit Windows-Home zu verschlüsseln. Entweder man kauft Windows Pro (siehe Seite 37). Das kostet je nach Händler rund 100 Franken. Oder man benutzt das Gratisprogramm Veracrypt. So funktioniert es:

Als Erstes ein Back-up des Computers erstellen. Dann auf der Seite heise.de/download/ product/veracrypt-95747 das Programm herunterladen, installieren und öffnen. Auf «Volumen erstellen» klicken. Es öffnet sich nun ein Fenster. Dort «Eine System-Partition bzw. ein System-Laufwerk

DRIVATE PRIVAT PRIVATE

**Verschlüsselung:** Mit ein paar wenigen Handgriffen macht man den

verschlüsseln» auswählen, auf «Weiter» und in den nächsten zwei Fenstern ebenfalls auf «Weiter» klicken. «Ein Betriebssystem» auswählen, «Weiter» anwählen. Im nächsten Fenster wird die Art der Verschlüsselung konfiguriert. Dann die Standardeinstellungen übernehmen und auf «Weiter» klicken. Nun ein starkes Passwort eingeben, dieses notieren und an einem sicheren Ort aufbewahren. Anschliessend wird die Verschlüsselung erstellt. Dafür 30 Sekunden zufällig mit dem Mauszeiger auf dem Bildschirm herumfahren. Je länger, desto besser. Sobald der Balken unter dem Titel «Durch Mausbewe-

gungen gesammelte Entropie» grün ist, kann man aufhören und auf «Weiter» und danach auf «Weiter» klicken.

Der nächste Schritt ist wichtig: Man sollte einen sogenannten Rettungsdatenträger erstellen. Gibt es Probleme mit der Verschlüsselung, kann man jederzeit darauf zugreifen. So gehts: Einen USB-Stick in den Computer stecken und formatieren – so werden sämtliche Daten gelöscht. Dafür muss man mit der rechten Maustaste auf den Stick klicken und im Menü «Formatieren …» auswählen. Es öffnet sich ein Fenster. Dort unter dem Titel «Dateisystem» «FAT32 (Standard)»

# Multimedia

# ben

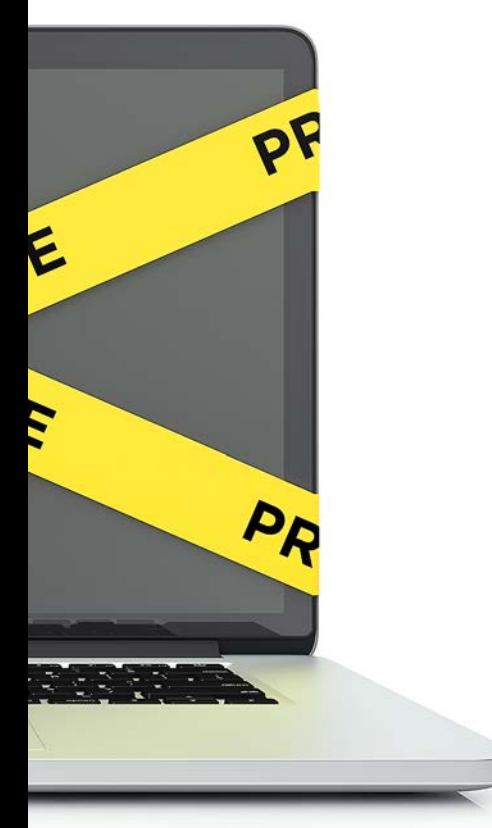

Computer «einbruchsicher»

anwählen, dem Stick einen Namen geben und auf «Starten» klicken.

Nun ins Veracrypt-Fenster wechseln. Dort auf «Weiter» klicken. Es wird eine Zip-Datei im Dokumenten-Ordner erstellt. Diese auf den Stick kopieren und entpacken. Hat alles korrekt funktioniert, sollte nun auf dem USB-Stick ein Ordner namens «EFI» erscheinen. Dann den USB-Stick aus- und wieder einstecken. Anschliessend auf «Weiter» klicken. Nun überprüft Veracrypt den USB-Stick. In den folgenden Fenstern auf «Weiter» klicken, bis «Systemverschlüsselungsvortest» erscheint. Die Instruktionen lesen und auf «Test» klicken. Es kann sein, dass das Gerät neu startet. Ist alles geprüft, bei der Art der Verschlüsselung auf «Schnell» klicken und den Vorgang starten. Die Verschlüsselung kann einige Stunden dauern. Dabei den Computer nicht benutzen und nicht ausschalten.

**Windows Pro:** Die Verschlüsselung ist hier einfacher. Zuerst ein Back-up des Computers erstellen. Dann im Suchfeld «BitLocker verwalten» eingeben und starten. Nun auf das Schildsymbol «BitLocker aktivieren» klicken. Gibt der Computer eine Fehlermeldung aus, auf den Link am Ende des Absatzes surfen. Unter dem Titel «BitLocker ohne kompatibles TPM zulassen» findet man eine Anleitung. Kommt keine Fehlermeldung, den Anweisungen auf dem Bildschirm folgen und jeweils auf «Weiter» klicken. Im Fenster «Festlegen, wie das Laufwerk beim Start entsperrt werden soll» «Kennwort eingeben» wählen. Dann ein Kennwort eingeben.

Weil Windows beim Neustart teilweise die Sprache ändert und die Zeichen auf der Tastatur falsch belegt sind, sollte man keine Sonderzeichen und nicht die Buchstaben «Z» und «Y» verwenden. Dann das Passwort notieren, an einem sicheren Ort aufbewahren und auf «Weiter» klicken. Nun fragt Windows, was es mit dem Wiederherstellungsschlüssel machen soll. Auf keinen Fall «Im Microsoft-Konto speichern» anklicken. Sonst landet der Schlüssel in der Cloud. Am besten druckt man die Seite mit dem Schlüssel aus. Dann auf «Weiter» klicken und im nächsten Fenster das Laufwerk verschlüsseln. Im nächsten Schritt «Neuer Verschlüsselungsmodus» wählen, auf «Weiter» klicken und die Verschlüsselung abschliessen. Der PC wird neu gestartet und ist verschlüsselt. *Christian Birmele*

# **Marc Mair-Noack** Redaktor **Frage & Antwort**

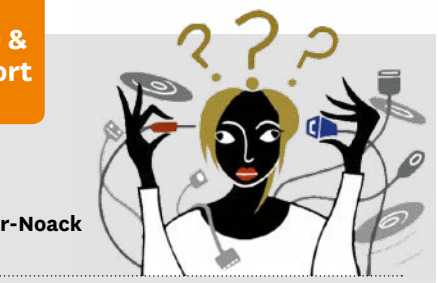

## **Wie finde ich in Outlook gelöschte E-Mails?**

### **«Ich habe aus Versehen Mails gelöscht. Kann ich sie wiederherstellen?»**

Sehen Sie zunächst im Ordner «Gelöschte Elemente» nach. Falls Sie die E-Mails auch dort schon gelöscht haben, gibt es einen zweiten Weg: Klicken Sie im Menü «Ordner» auf «Gelöschte Elemente wiederherstellen». Nun erscheint eine Liste mit Einträgen. Hier können Sie nach den gewünschten E-Mails suchen. Die Liste lässt sich nach Namen, Löschdatum, Sendedatum und anderen Kriterien sortieren. Markieren Sie die Mails, wählen Sie unten «Ausgewählte Elemente wiederherstellen» aus, und klicken Sie auf «OK». Dieses Vorgehen funktioniert nur, wenn ein Ordner «Gelöschte Elemente» existiert und der Computer mit dem Internet verbunden ist. Gibt es stattdessen einen Ordner «Papierkorb», funktioniert es nicht.

## **Kann ich die Menge an Tabs in Safari reduzieren?**

**«Mit jedem Link, den ich auf dem iPhone anklicke, geht im Safari-Browser ein neuer Tab auf. Mit der Zeit sind unzählige Tabs geöffnet. Kann ich das verhindern?»** Ja. Sie können einstellen, dass Tabs automatisch nach einer gewissen Zeit geschlossen werden. Dazu öffnen Sie auf dem iPhone die Einstellungen und wählen dort «Safari» aus. Eine der vielen Optionen heisst «Tabs schliessen». Wenn Sie darauf drücken, können Sie die Tabs wahlweise nach einem Tag, nach einer Woche oder nach einem Monat schliessen lassen.

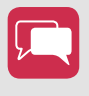

**Was wollten Sie zum Thema Multimedia schon lange wissen?** Schreiben Sie an: redaktion@saldo.ch, Betreff «Multimedia-Fragen»